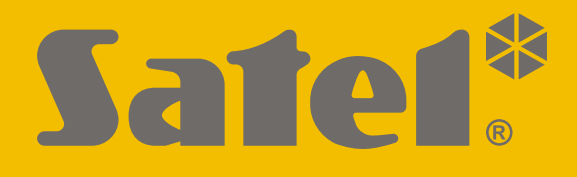

# **SMET Pro**

# **Converter voor meldkamers**

 $C \in$ 

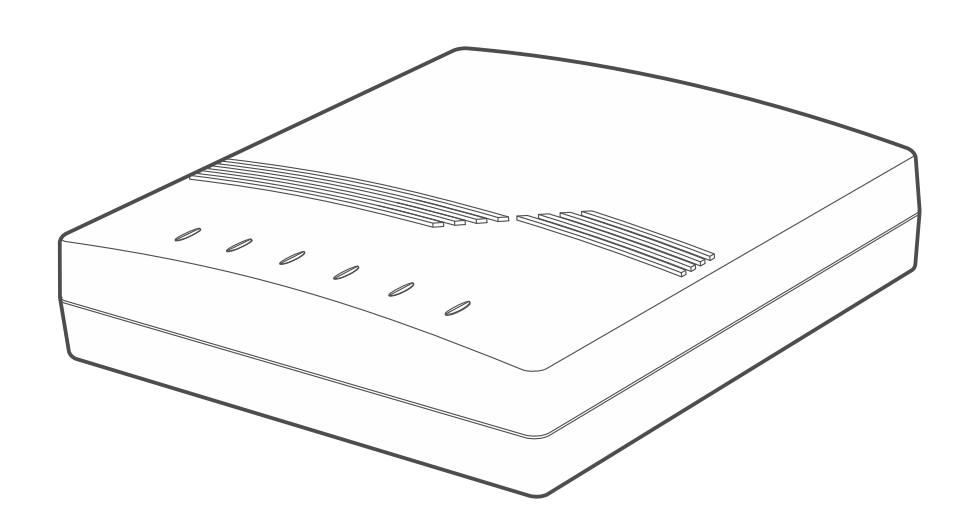

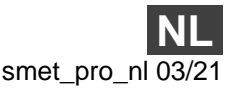

SATEL sp. z o.o. • ul. Budowlanych 66 • 80- 298 Gdańsk • POLAND tel. +48 58 320 94 00 **www.satel.eu**

Firmware versie 2.00 smet\_pro\_nl 03/21

# **BELANGRIJK**

Uw rechten op garantie vervallen indien u wijzigingen, modificaties of reparaties uitvoert welke niet door de fabrikant zijn goedgekeurd.

FreeRTOS is in dit apparaat gebruikt (www.freertos.org).

SATEL streeft ernaar de kwaliteit van haar producten voortdurend te verbeteren, wat kan resulteren in wijzigingen van de technische specificaties en software. De actuele informatie over de aangebrachte wijzigingen is beschikbaar op de website. Bezoek ons op: http://support.satel.eu

#### **De verklaring van overeenstemming kan worden geraadpleegd op www.satel.eu/ce**

De volgende symbolen kunnen in deze handleiding gebruikt worden:

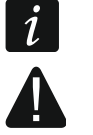

- opmerking;
- waarschuwing.

# **INHOUD**

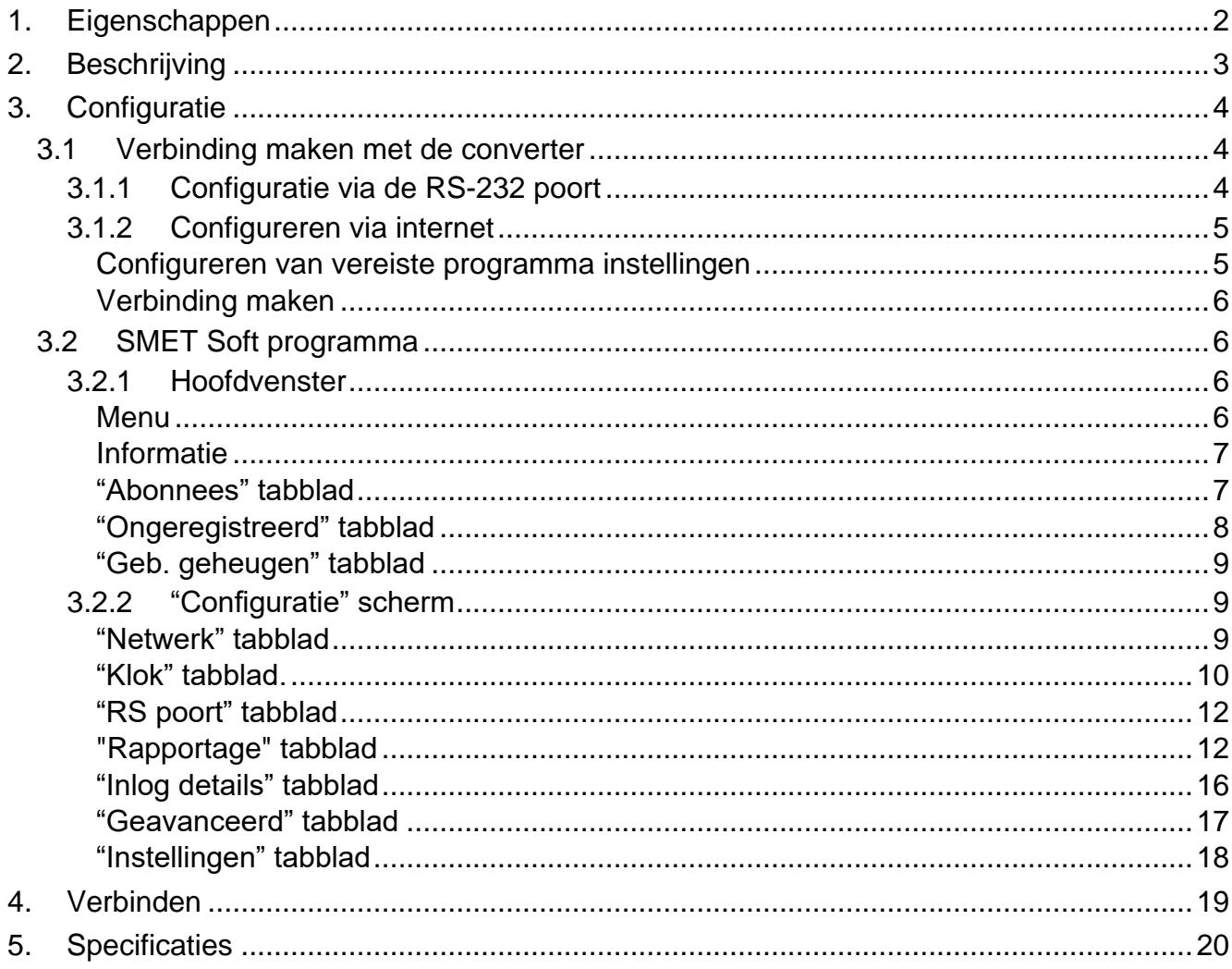

De SMET Pro converter is ontworpen voor bedrijven die alarmsysteembewakingsdiensten aanbieden. Dankzij de converter kunnen bedrijven die geen gebruik maken van een SATEL ontvanger toch hun diensten aanbieden aan klanten die SATEL apparaten bezitten die gebeurtenissen verzenden via het Ethernet / mobiele datanetwerk. SMET Pro ontvangt gebeurtenissen die zijn verzonden via het Ethernet / mobiele datanetwerk op basis van het SATEL formaat en converteert ze naar het transmissieformaat dat wordt ondersteund door de ontvanger. Er zijn verschillende uitgaande formaten voor gegevensoverdracht beschikbaar.

# <span id="page-3-0"></span>**1. Eigenschappen**

- Ontvangen van gebeurtenissen verzonden in het SATEL formaat via het Ethernet / mobiele datanetwerk.
- Gebeurtenis ontvangstbevestiging.
- Bufferen van de ontvangen gebeurtenissen in het geheugen van de converter totdat ze naar de ontvanger worden verzonden.
- Ondersteuning van maximaal 1024 abonnees in de uitgebreide mode (met supervisie van de communicatie met de klant).
- Ondersteuning van aanvullende abonnees in de eenvoudige mode (zonder supervisie van de communicatie met de klant).
- Mogelijkheid om het SATEL transmissieformaat te converteren naar de transmissieformaten die door de ontvanger worden ondersteund:
	- simulatie van een analoge telefoonlijn,
	- simulatie van een RC4000 VISONIC ontvanger,
	- simulatie van een Sur-Gard ontvanger,
	- simulatie van een RSM-02 ontvanger.
- Het verzenden van gegevens naar de ontvanger met behulp van een telefoonlijn, een RS-232-kabel of via TCP/IP.
- Ondersteuning van statisch en dynamisch IP-adres.
- MAC adres filtering.
- Optie voor tijdssynchronisatie met een NTP-server.
- Aanwezigheidscontrole van de ethernetkabel.
- Configureren met een computer waarop het programma SMET Soft is geïnstalleerd (communicatie via RS-232 of TCP/IP).
- Mogelijkheid om de firmware van de converter bij te werken.
- 12 VDC voeding noodzakelijk.

# <span id="page-4-0"></span>**2. Beschrijving**

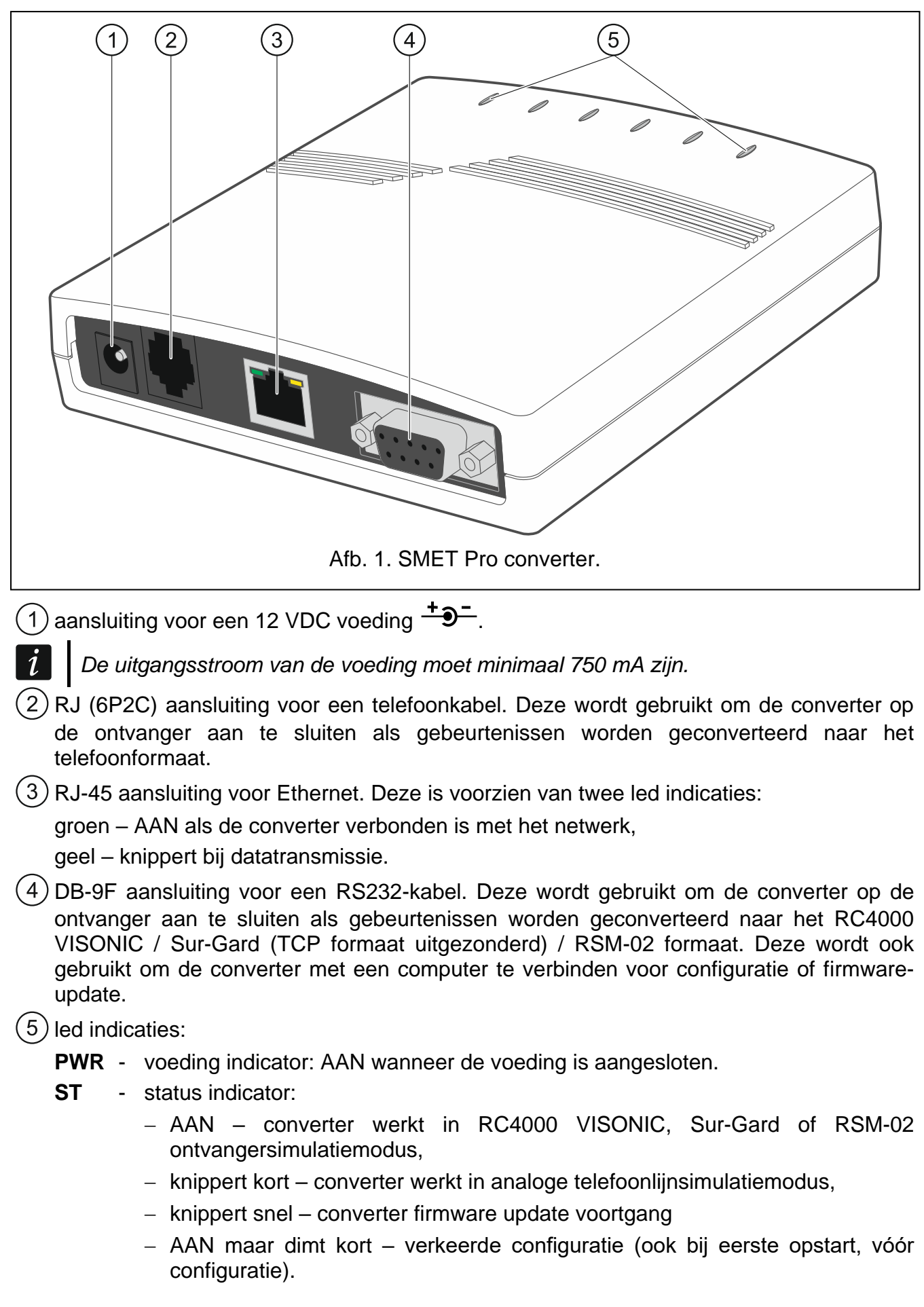

- **WT** handshake / kiss-off indicator in het geval van een telefoonverbinding:
	- AAN wacht op handshake / kiss-off signaal van de ontvanger,
	- $-$  knippert er is geen kiss-off signaal van de ontvanger.
- **ERR** storing indicator:

geen data meer).

- $-$  knippert snel geen ethernet kabel,
- $-1x$  kort knipperen ontvanger beantwoord de oproep niet,
- 2x kort knipperen ontvanger heeft de oproep beantwoord, maar geen handshake / kiss-off signaal ontvangen,
- 3x kort knipperen ontvanger heeft oproep beëindigd voordat alle data verzonden was.

# <span id="page-5-0"></span>**3. Configuratie**

U kunt de converter configureren via het SMET Soft programma. Het SMET Soft programma is te downloaden op www.osec.nl. Vereiste programma versie: 3.0.

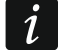

*Java Virtual Machine moet op uw computer geïnstalleerd zijn. U kunt dit downloaden op www.java.com.*

# <span id="page-5-1"></span>**3.1 Verbinding maken met de converter**

Het SMET Soft-programma kan communicatie met de converter tot stand brengen via de RS-232-poort of internet. Als u verbinding wilt maken via internet, configureert u eerst de netwerkinstellingen.

# <span id="page-5-2"></span>**3.1.1 Configuratie via de RS-232 poort**

- 1. Verbindt de RS-232 poort van de converter (DB-9F) met de computer.
- 2. Start het SMET Soft programma.
- 3. In het programmavenster, selecteer de COM poort van de computer waarop de converter is aangesloten.

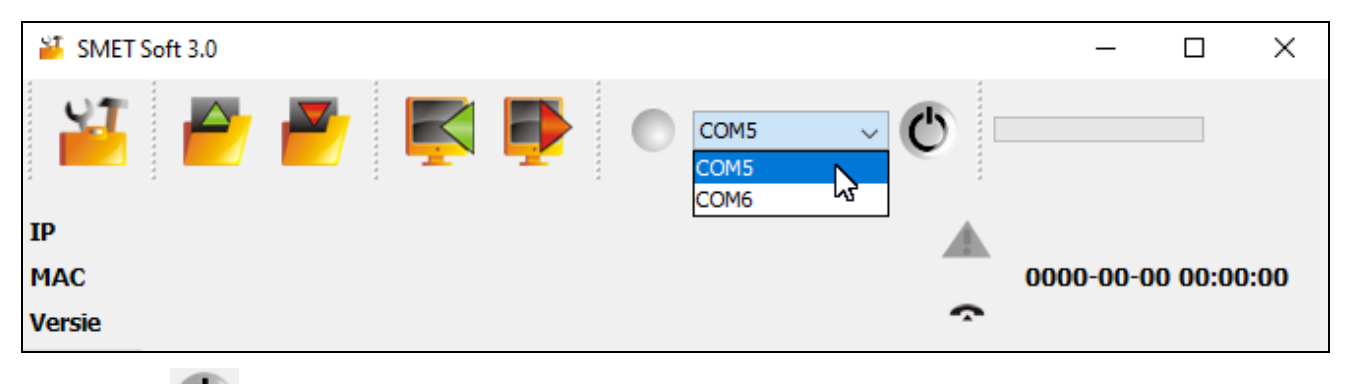

4. Klik op  $\bigcup$ . Het programma leest automatisch gegevens in nadat de verbinding met de converter is gemaakt. Dit wordt aangegeven door de voortgangsbalk.

 $\boldsymbol{i}$ 

*De standaardinstellingen van de converter zorgen voor werking in de analoge telefoonlijnsimulatiemodus, waarmee u communicatie tot stand kunt brengen via de RS-232-poort.*

*Als, volgens de instellingen van de converter, de RS-232-poort moet worden gebruikt voor communicatie met de meldkamer ("VISONIC (RC4000)", "Sur-Gard (MLR2/MLR2E)", "Sur-Gard (MLR2E)", "Sur-Gard ( MLR2 DG)" en "RSM-02" uitgaande formaten) maar u wilt communiceren met de converter, zet de converter uit en weer aan. Het SMET Soft programma kan communicatie met de converter tot stand brengen via de RS-232-poort of internet.*

*Als u het programma heeft gebruikt om de converter via internet te configureren, wijzigt u de programma-instellingen voordat u verder gaat met de bovenstaande stappen. Ga in het "Configuratie" venster naar het "Programma-instellingen" tabblad. Selecteer de optie "RS-poort" en sluit het programma.*

# <span id="page-6-0"></span>**3.1.2 Configureren via internet**

#### <span id="page-6-1"></span>**Configureren van vereiste programma instellingen**

1. Klik in het hoofdvenster van het programma. Het "Configuratie" venster zal openen.

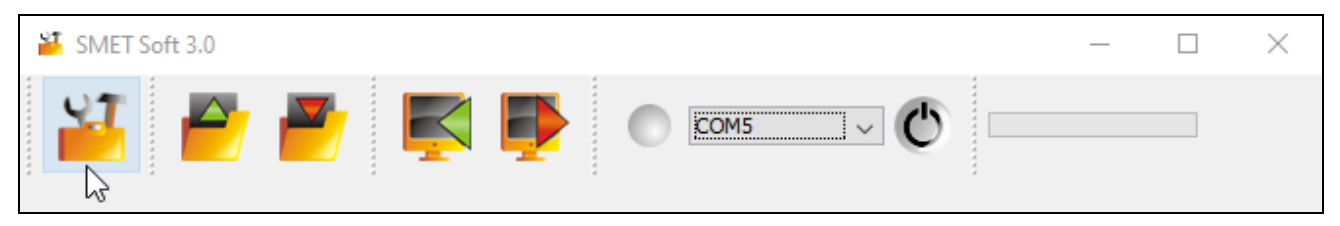

2. Klik op het "Instellingen" tabblad.

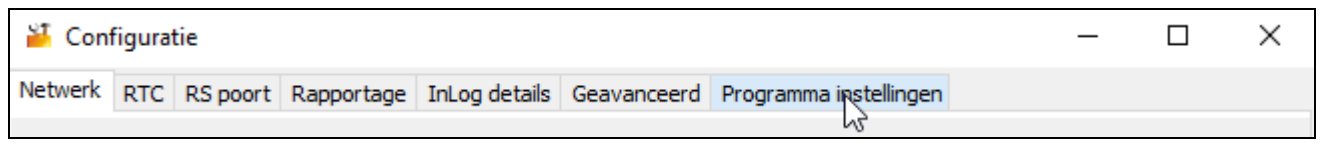

3. Selecteer de "TCP/ IP" optie.

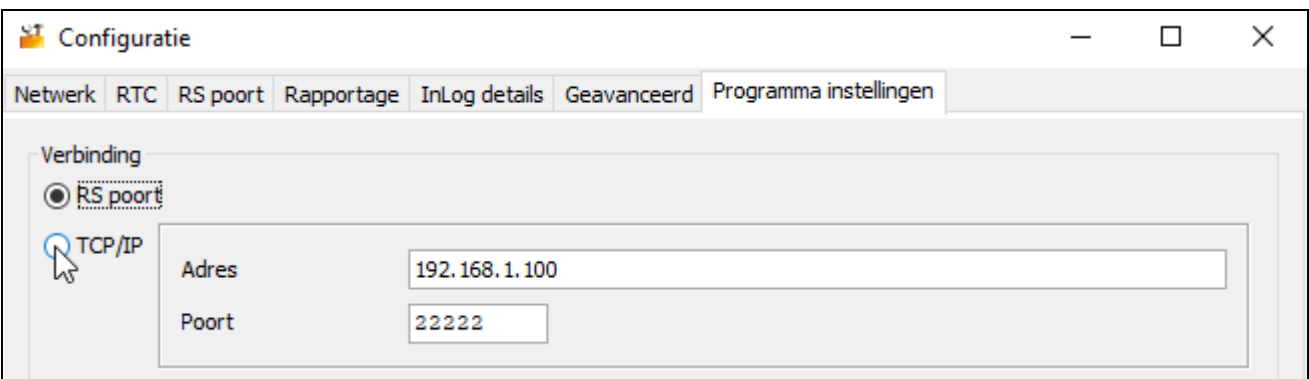

- 4. Voer in het "Adres" veld het IP-adres van de converter in.
- 5. Voer in het "Poort" veld het nummer van de poort in die voor communicatie moet worden gebruikt.
- 6. Klik op "Toepassen".
- <span id="page-6-2"></span>7. Sluit het SMET Soft programma.

# **Verbinding maken**

- 1. Start het SMET Soft programma.
- 2. Klik op  $\mathbb{C}$ . Het inlogvenster wordt geopend nadat het programma communicatie met de converter tot stand heeft gebracht.
- 3. Voer de gebruikersnaam en het paswoord in en klik vervolgens op "Inloggen". Het programma leest automatisch gegevens wat worden aangegeven door de voortgangsbalk.

# <span id="page-7-0"></span>**3.2 SMET Soft programma**

# <span id="page-7-1"></span>**3.2.1 Hoofdvenster**

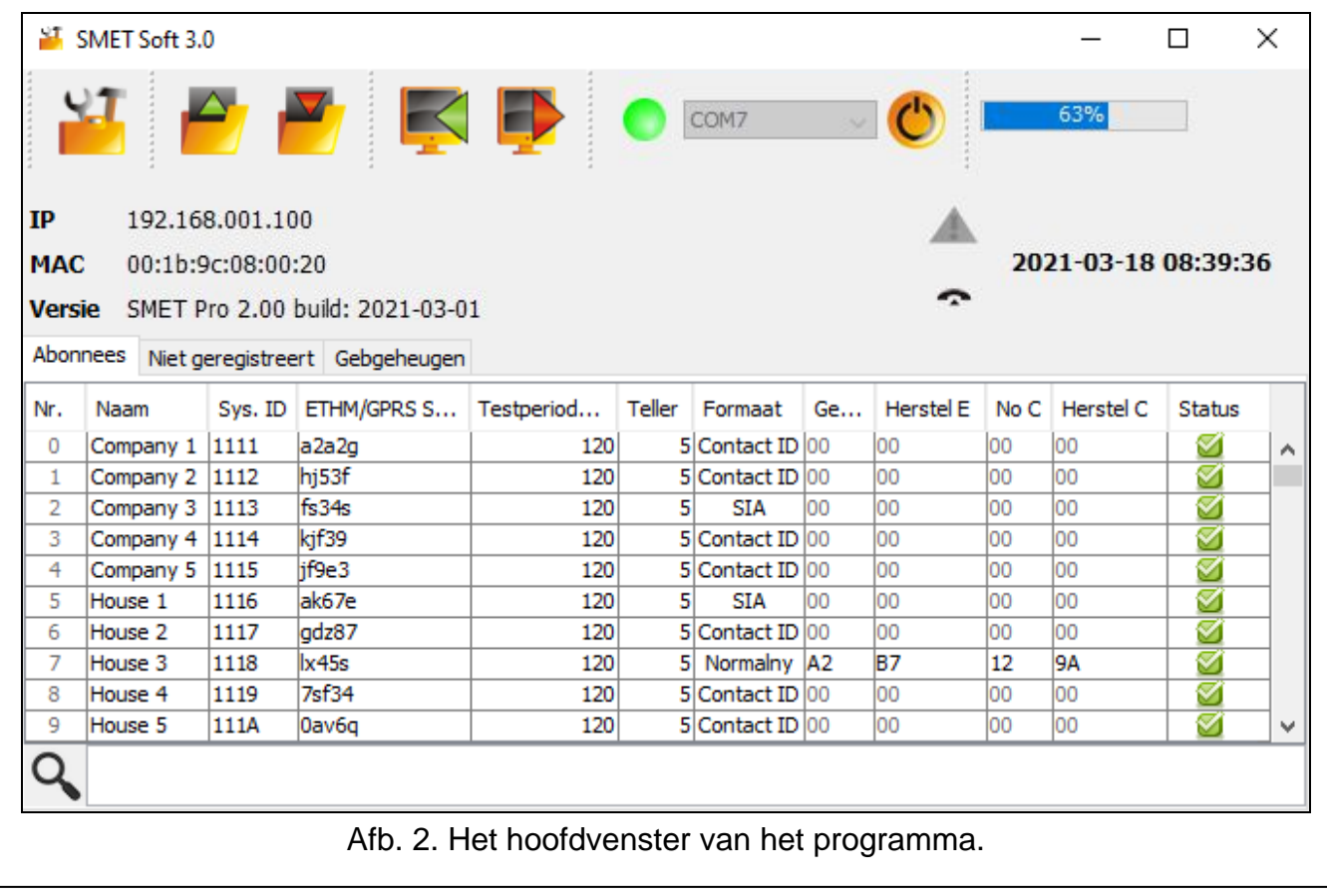

# <span id="page-7-2"></span>**Menu**

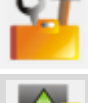

klik om het "Configuratie" venster te openen (p. [9\)](#page-10-1).

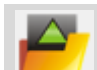

klik om een converter databestand te openen.

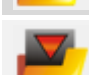

klik om de converter data naar een bestand te schrijven.

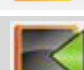

klik om de data van de converter uit te lezen.

klik om de data naar de converter te schrijven.

klik om verbinding met de converter te maken. De knop wordt weergegeven indien het programma niet met de converter verbonden is. Als de RS-232-verbindingsoptie is geselecteerd in de programma-instellingen (zie [""Instellingen" tabblad"](#page-19-0) p. [18\)](#page-19-0), is er links van de knop een keuzelijst waaruit u de COM-poort van de computer kunt selecteren die moet worden gebruikt voor communicatie met de converter RS-232 poort.

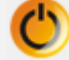

klik om de verbinding met de converter te verbreken. De knop wordt weergegeven indien het programma verbonden is met de converter.

# <span id="page-8-0"></span>**Informatie**

**[voortgangsbalk]** – geeft de voortgang van het lezen / schrijven van gegevens aan.

- **IP** converter IP adres.
- **MAC** converter hardware adres.
- **Versie** converter firmware versie.
- 1. icoon wordt weergegeven in geval van storing. Beweeg de cursor over het icoon om de informatie te tonen van de storing.
- **[Telefoon verbindingsstatus]** icoon geeft de status van de telefoonverbinding met de ontvanger aan. De volgende pictogrammen kunnen hier worden weergegeven:
	- $\bullet$  verbroken klaar om te verbinden.
	- $\binom{1}{2}$  converter belt de ontvanger,
	- $\mathcal{L}$  converter heeft verbinding gemaakt met de ontvanger,
	- simulatie van telefoonlijnverlies veroorzaakt door gebrek aan netwerkkabel.

#### <span id="page-8-1"></span>**"Abonnees" tabblad**

**Nr.** – abonneenummer.

**Naam** – naam van de abonnee (tot 10 karakters).

**Sys. ID** – klantcode voor identificatie van het systeem van de abonnee. Deze bestaat uit 4 hexadecimaal karakters (cijfers of letters van A tot F). Dezelfde klantcode moet worden ingevoerd in de rapportage-instellingen van het apparaat.

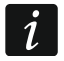

*Het gebruik van het cijfer 0 in de klantcode wordt niet aanbevolen.*

- **ETHM/GPRS sleutel** tekenreeks ter identificatie van het apparaat om gebeurtenissen te verzenden via het Ethernet / mobiele datanetwerk. Deze bestaat uit maximaal 5 alfanumerieke karakters (cijfers, letters en speciale tekens). Dezelfde sleutel moet worden ingevoerd in de rapportage-instellingen van het apparaat.
- **Testperiode [0-255]** tijd tussen opeenvolgende communicatietests van het apparaat. U kunt waarden invoeren van 0 tot 255 seconden. Voer een 0 in om de communicatietest uit te schakelen.
- **Teller** aantal gemiste communicatietests waarna de converter een gebeurtenis zal genereren om te informeren over het communicatieverlies met het apparaat. U kunt waarden invoeren van 1 tot 15.

 $\boldsymbol{j}$ 

*Wees voorzichtig bij het programmeren van de "Testperiode [0-255]" en "Teller" parameters. Het invoeren van kleine waarden in beide velden kan ertoe leiden dat communicatieverlies vaak wordt gemeld, wat niet noodzakelijk op daadwerkelijke communicatieproblemen hoeft te duiden. Het wordt aanbevolen om de maximale waarde (255 seconden) in te voeren voor "Testperiode [0-255]" en de waarde 3 voor "Teller".*

- **Formaat** formaat waarin de door de converter gegenereerde gebeurtenissen moeten worden verzonden. U kunt "Normaal", "Contact-ID" of "SIA" selecteren. Als u "Normaal" selecteert, voert u gebeurteniscodes in (2 hexadecimale tekens - cijfers of letters van A tot F) in de velden "Geen E", "Herstel E", "Geen C" en "Herstel C".
- **Geen E** code verzonden door de converter wanneer de communicatie met het gebeurtenis verzendende apparaat is verbroken, als het formaat "Normaal" is geselecteerd.
- **Herstel E** code verzonden door de converter wanneer de communicatie met het gebeurtenis verzendende apparaat is hersteld, als het formaat "Normaal" is geselecteerd.
- **Geen C** code verzonden door de converter wanneer de communicatie tussen het gebeurtenis verzendende apparaat en de alarmcentrale is verbroken, als het formaat "Normaal" is geselecteerd.
- **Herstel C** code verzonden door de converter wanneer de communicatie tussen het gebeurtenis verzendende apparaat en de alarmcentrale is hersteld, als het formaat "Normaal" is geselecteerd.
	- *Standaard wordt de code "00" ingevoerd in de velden "Geen E", "Herstel E", "Geen C" en "Herstel C". Deze code wordt alleen in het Ademco Express-formaat verzonden. In andere formaten betekent het invoeren van 0 op een van de posities dat dit een 1-cijferige code is.*

*Voor het "Contact ID" formaat worden de volgende codes verzonden: Geen E – 1 350 01 000*

*Herstel E – 3 350 01 000 Geen C – 1 354 01 000 Herstel C – 3 354 01 000*

*Voor het SIA formaat worden de volgende codes verzonden:*

*Geen E – YS Herstel E – YK Geen C – YC Herstel C – YK*

**Status** – icoon geeft de abonneestatus aan:

- abonnee niet gedefinieerd.
- **4** abonnee gedefinieerd (veld "Sys. ID" of "ETHM/GPRS sleutel" is ingevuld).
- abonnee gedefinieerd, maar geen verbinding met het apparaat.

#### <span id="page-9-0"></span>**"Ongeregistreerd" tabblad**

Op dit tabblad vindt u informatie over transmissies die zijn ontvangen van niet-gedefinieerde abonnees, maar die aan de volgende criteria voldoen:

- deze werden ontvangen nadat de verbinding met de converter tot stand was gebracht door het SMET Soft-programma,
- deze zijn verzonden met behulp van de uitgebreide rapportagepoort en server sleutel (zie [""Rapportage" tabblad"](#page-13-1) p. [12\)](#page-13-1).

Het feit dat dergelijke transmissies zijn ontvangen, kan erop wijzen dat apparaten van die abonnees al waren geconfigureerd om te communiceren met de converter, maar dat de abonnees nog niet aan de abonneelijst zijn toegevoegd.

 $\tilde{\mathbf{1}}$ *Op het tabblad wordt geen informatie weergegeven over transmissies van de abonnees die in de eenvoudige modus worden bediend.*

 $\boldsymbol{i}$ 

De volgende informatie wordt weergegeven:

**Tijd** – tijdstip waarop de transmissie is ontvangen.

**Sys. ID** – klantcode van het systeem waarvan de transmissie is ontvangen.

**ETHM/GPRS sleutel** – sleutel die wordt gebruikt voor identificatie van het apparaat dat gebeurtenissen verzendt via het Ethernet / mobiele datanetwerk.

Klik met de rechtermuisknop om het menu met de volgende opties weer te geven:

- **Toevoegen** klik om een nieuwe abonnee te maken op basis van de ontvangen transmissie. Het "Sys. ID" en "ETHM/GPRS sleutel" velden worden automatisch ingevuld met de juiste parameters.
- **Wissen** klik om de lijst met ontvangen transmissies te wissen.

# <span id="page-10-0"></span>**"Geb. geheugen" tabblad**

Op dit tabblad vindt u gebeurtenissen die door de converter zijn ontvangen.

**Nr.** – gebeurtenisnummer.

**Datum** – datum en tijd waarop de gebeurtenis is ontvangen.

**Klantnr.** – klantnummer van het systeem waarvan de transmissie is ontvangen door de converter.

**Beschrijving** – afhankelijk van het formaat waarin de gebeurtenissen worden verzonden:

Contact-ID: code en beschrijving van de gebeurtenis,

SIA: beschrijving van de gebeurtenis,

Normaal: gebeurteniscode.

**S** – gebeurtenisstatus:

 $\boldsymbol{i}$ 

- + gebeurtenis verzonden naar de ontvanger,
- - gebeurtenis wacht om naar de ontvanger te worden verzonden.

*Als de laatst ontvangen gebeurtenis is geselecteerd, wordt de lijst met gebeurtenissen regelmatig vernieuwd, d.w.z. nieuwe gebeurtenissen worden automatisch weergegeven.*

# <span id="page-10-1"></span>**3.2.2 "Configuratie" scherm**

#### <span id="page-10-2"></span>**"Netwerk" tabblad**

- **Dynamisch IP** indien deze optie wordt geselecteerd zal de converter automatisch een IP adres, een subnet mask en een gateway downloaden vanaf de DHCP server.
- **Statisch IP** indien deze optie wordt geselecteerd moeten de netwerkinstellingen van de converter handmatig geconfigureerd.
	- **IP adres** IP adres van de converter. Dit veld is beschikbaar als de "Statisch IP" optie geselecteerd is.
	- **Subnet mask** subnet masker waarin de converter werkt. Dit veld is beschikbaar als de "Statisch IP" optie geselecteerd is.
	- **Standaard gateway** IP-adres van het netwerkapparaat waarmee de andere apparaten in één lokaal netwerk communiceren met apparaten van andere netwerken. Dit veld is beschikbaar als de "Statisch IP" optie geselecteerd is.
- **Verkrijg DNS server adres automatisch** indien de optie geselecteerd is zal het DNS server IP adres automatisch worden gedownload van de DHCP server. Dit veld is beschikbaar als de "Dynamisch IP" optie geselecteerd is.
- **Gebruik het DNS server adres** indien deze optie is geselecteerd, moet het IP-adres van de DNS-server handmatig ingevoerd worden.

**DNS server voorkeur** – het DNS server IP adres welke door de converter gebruikt wordt.

**MAC filtering** – indien deze optie is ingeschakeld, mag de converter alleen transmissies ontvangen van de apparaten waarvan de MAC-adressen zijn toegevoegd aan de onderstaande lijst. MAC-filtering beschermt de converter tegen pogingen tot indringen.

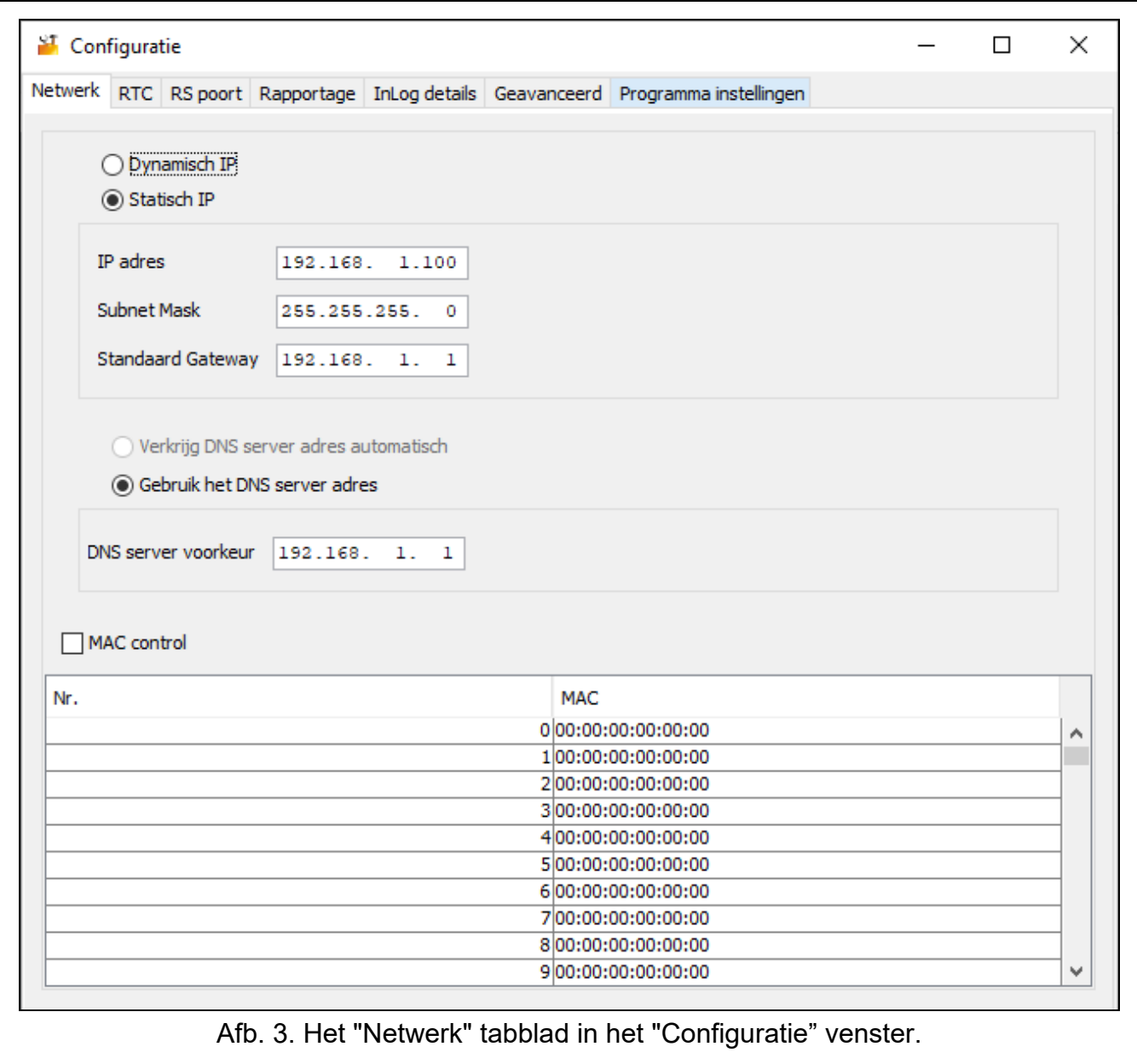

#### <span id="page-11-0"></span>**"Klok" tabblad**

**Zomer/Wintertijd** – de converter kan de klokinstellingen automatisch omschakelen van zomertijd naar wintertijd en vice versa. U kunt kiezen uit de volgende correctie opties:

# **geen correctie**,

**EU correctie** – volgens de EU-regelgeving,

**USA correctie** – volgens de US-regelgeving,

**corr. op datum +1 uur** – 1 uur correctie volgens datum,

**corr. op datum +2 uur** – 2 uur correctie volgens datum.

**Begin zomertijd** – datum (dag, maand) wanneer de klok vooruit gezet moet worden naar de zomertijd. Dit veld is beschikbaar wanneer de klokinstellingen moeten worden gecorrigeerd met 1 of 2 uur volgens de datum.

**Begin wintertijd** – datum (dag, maand) wanneer de klok vooruit gezet moet worden naar de zomertijd. Dit veld is beschikbaar wanneer de klokinstellingen moeten worden gecorrigeerd met 1 of 2 uur volgens de datum.

**Tijd synchronisatie** – indien de optie ingeschakeld is zal de klok van de converter gesynchroniseerd worden met de tijdserver. De synchronisatie vindt eenmaal per uur plaats en nadat de converter opnieuw is opgestart. In het geval de synchronisatie niet lukt zal de converter elke 10 minuten proberen de klok te synchroniseren.

**Tijd server (NTP)** – IP adres van de tijdserver die het NTP protocol ondersteunt. Dit veld is beschikbaar als de "Tijd synchronisatie" optie geselecteerd is.

**Tijdzone** – bepaalt het verschil tussen de universele tijd (UTC) en de tijdzone waarin u zich bevindt (bv. UTC+01:00 in Nederland). Deze parameter is nodig om de tijdsynchronisatie uit te voeren.

**Systeemtijd** – datum en tijd op basis van de klok op uw computer.

**Zenden** – klik om de tijd op basis van de klok op uw computer op te slaan in de converter.

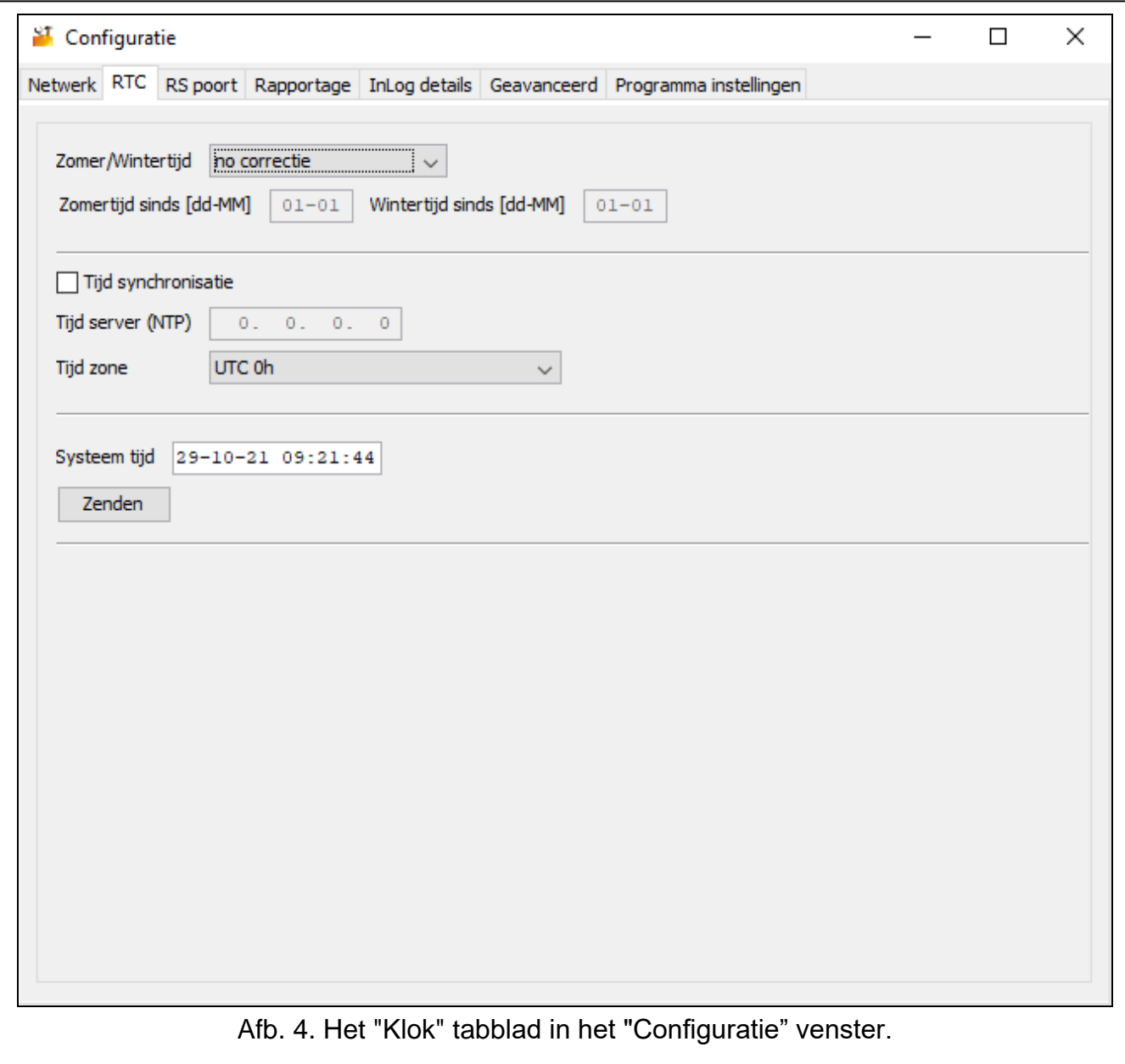

#### <span id="page-13-0"></span>**"RS poort" tabblad**

**Bits per seconde** – transmissiesnelheid van de RS-232-poort.

**Data bit** – hoeveelheid data die na de start bit wordt verzonden.

**Pariteit** – deze parameter bepaalt of pariteit moet worden gecontroleerd en hoe.

**Stop bit** – stop bit lengte.

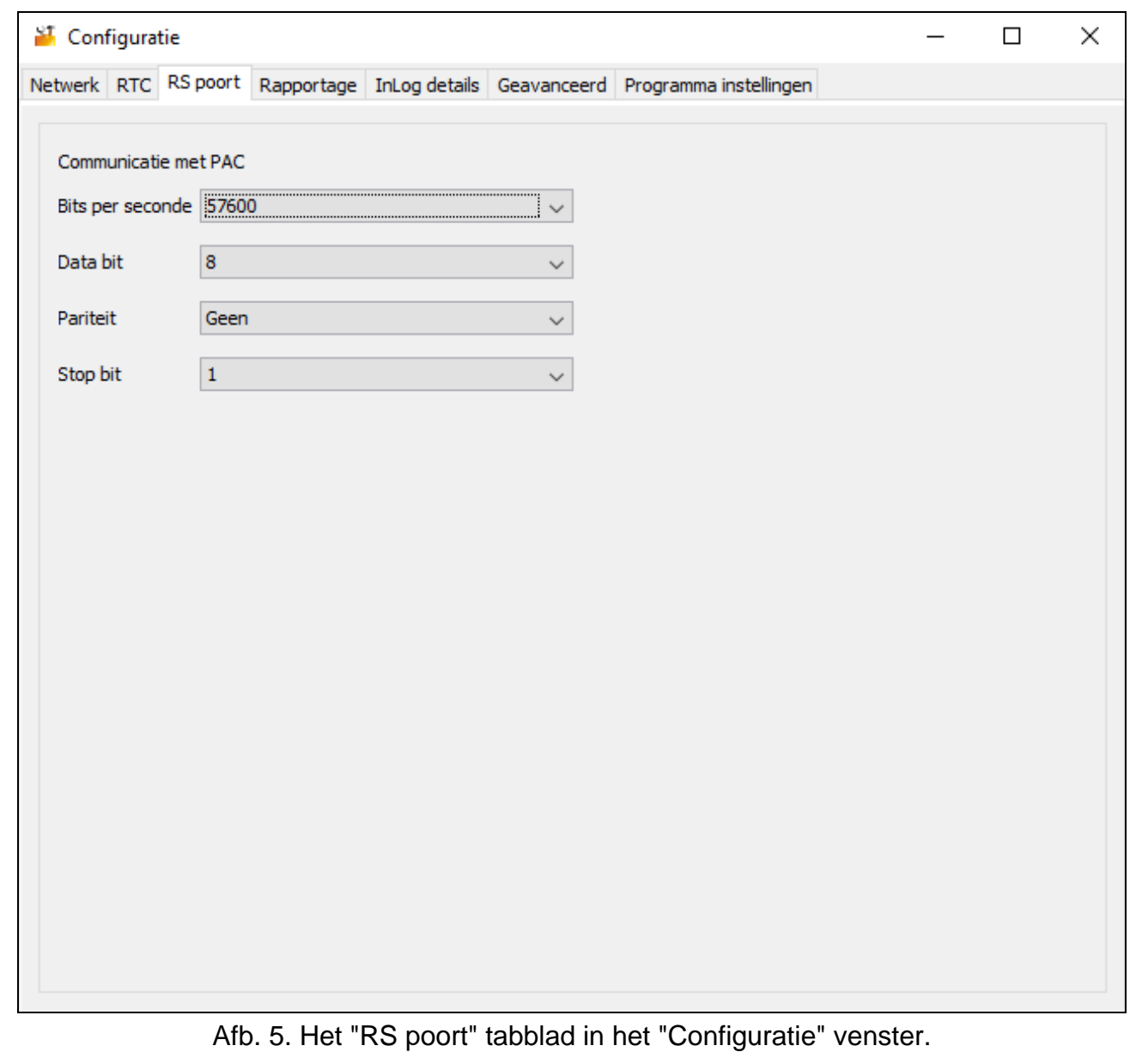

#### <span id="page-13-1"></span>**"Rapportage" tabblad**

#### *Uitgebreid*

Instellingen in deze velden zijn van toepassing op de abonnees die worden bediend in de uitgebreide modus, d.w.z. met communicatie controle. Gegevens van deze abonnees moeten worden gedefinieerd op het "Abonnees" tabblad (p. [7\)](#page-8-1).

- **Server sleutel** tekenreeks van tot 12 alfanumerieke karakters (cijfers, letters en speciale karakters), welke gebruikt wordt om data gecodeerd te verzenden naar de meldkamer. Dezelfde sleutel moet worden ingevoerd in de rapportage-instellingen van het apparaat.
- **Poort** nummer van de poort die wordt gebruikt voor communicatie met het abonneeapparaat in de uitgebreide modus.

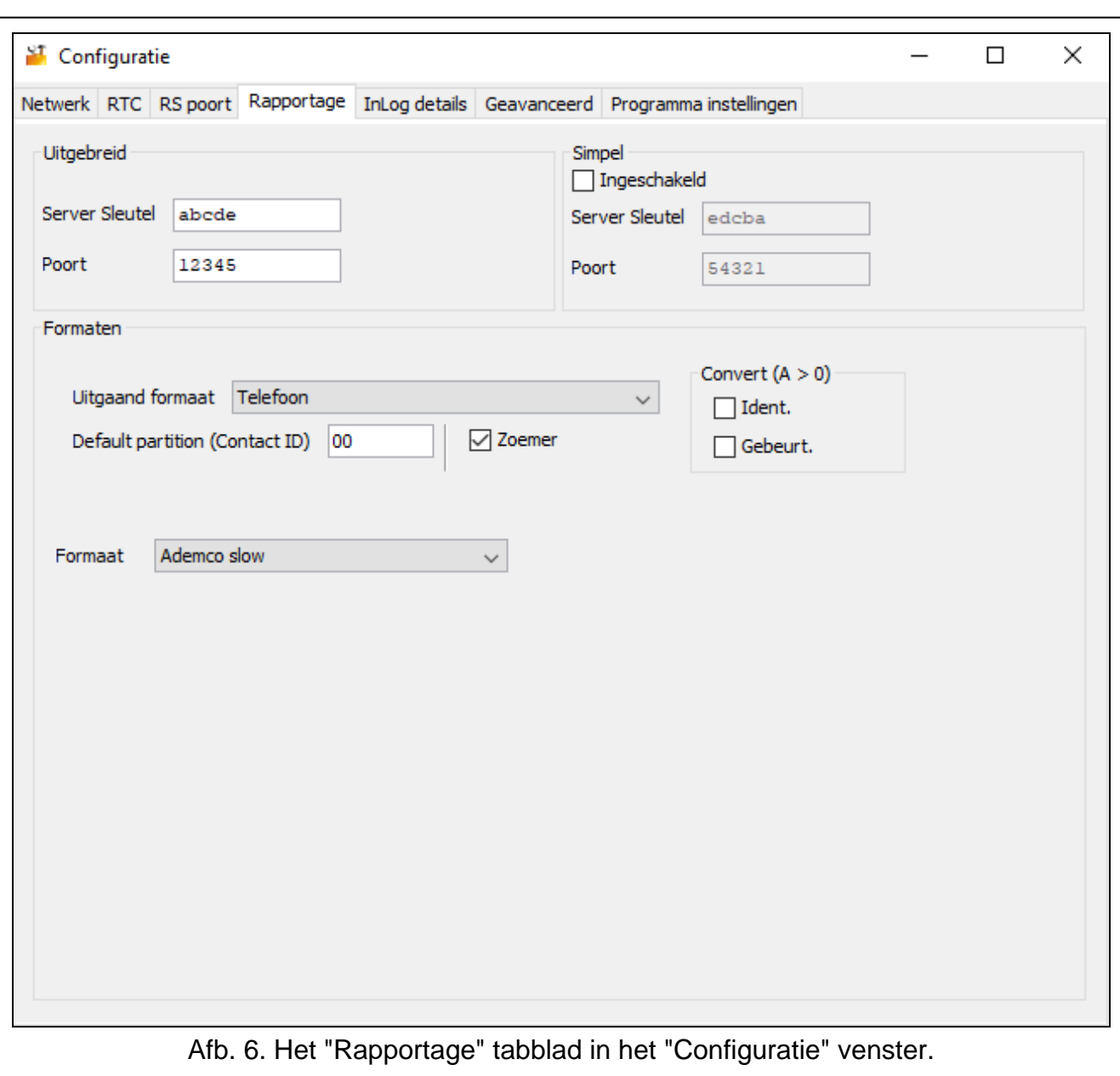

#### *Eenvoudig*

Instellingen in deze velden zijn van toepassing op de abonnees die worden bediend in de eenvoudige modus, d.w.z. zonder communicatie controle.

- **Ingeschakeld** indien deze optie is ingeschakeld, kan de converter abonnees bedienen in de eenvoudige modus.
- **Server sleutel** tekenreeks van tot 12 alfanumerieke karakters (cijfers, letters en speciale karakters), welke gebruikt wordt om data gecodeerd te verzenden naar de meldkamer. Dezelfde sleutel moet worden ingevoerd in de rapportage-instellingen van het apparaat.
- **Poort** nummer van de poort die wordt gebruikt voor communicatie met het abonneeapparaat in de eenvoudige modus.

#### *Formaten*

Instellingen in deze velden zijn van toepassing op de methode voor het verzenden van gegevens naar de ontvanger.

**Uitgaand formaat** – uitgaand formaat van gegevens die naar de ontvanger worden verzonden. Selecteer één van de volgende formaten:

- Telefoon
- VISONIC (RC4000)
- Sur-Gard (MLR2/MLR2E)
- Sur-Gard (MLR2E)
- Sur-Gard (MLR2 DG)
- Sur-Gard (MLR2 TCP server)
- Sur-Gard (MLR2E TCP server)
- Sur-Gard (MLR2E DG TCP server)
- Sur-Gard (MLR2 TCP client)
- Sur-Gard (MLR2E TCP client)
- Sur-Gard (MLR2 DG TCP client)
- RSM-02
- **Standaard blok (Contact ID)** bloknummer voor gebeurtenissen gegenereerd door de converter (in het geval van de Contact ID-formaat).
- **Zoemer** indien deze optie is ingeschakeld, geeft een geluid aan dat de converter een transmissie heeft ontvangen.

# *Converteer (A > 0)*

- **Klantnr.** indien deze optie is ingeschakeld, wordt de letter A in het klantnummer die naar de ontvanger wordt verzonden, gewijzigd in een 0.
- **Gebeurtenis** indien deze optie is ingeschakeld, wordt de letter A in de gebeurtenis die naar de ontvanger wordt verzonden, gewijzigd in een 0.

*De "Klantnr." en "Gebeurtenis" parameters zijn niet van toepassing op het SIA formaat.*

# *Instellingen beschikbaar na het selecteren van het telefoonformaat*

**Formaat** – formaat voor telefoonrapportage dat door de converter wordt gebruikt om gebeurtenissen naar de ontvanger te sturen. De volgende formaten zijn beschikbaar:

- Ademco slow
- Sescoa, Franklin, DCI, Vertex
- Silent Knight fast
- Radionics 1400
- Radionics 2300
- Radionics 1400 met pariteit
- Radionics 2300 met pariteit
- Ademco Express

*Als het abonneeapparaat gebeurtenissen verzendt in het Contact ID- of SIA-formaat, stuurt de converter deze in hetzelfde formaat naar de meldkamer.*

# *Instellingen beschikbaar na het selecteren van het VISONIC (RC4000) formaat*

**Ontvanger Nr. [1-99]** – nummer van de ontvanger gesimuleerd door de converter.

**Lijn Nr. [1-9]** – nummer van de lijn gesimuleerd door de converter in het geval van door de converter gegenereerde gebeurtenissen.

 $\boldsymbol{j}$ 

**Lijn Nr. (GPRS) [1-9]** – nummer van de lijn die door de converter wordt gesimuleerd in het geval van gebeurtenissen die door het abonneeapparaat via het mobiele netwerk worden verzonden (mobiele data).

**Lijn Nr. (ETHM) [1-9]** – nummer van de lijn die door de converter wordt gesimuleerd in het geval van gebeurtenissen die door het abonneeapparaat via de ethernet worden verzonden.

#### *Instellingen beschikbaar na het selecteren van het Sur-Gard formaat*

**Ontvanger Nr. [1-9]** – nummer van de ontvanger gesimuleerd door de converter.

- **IP adres** IP adres van de ontvanger waarmee de converter verbinding maakt. De parameter is beschikbaar voor de formaten "Sur-Gard (MLR2 TCP Client)", "Sur-Gard (MLR2E TCP Client)" en "Sur-Gard (MLR2 DG TCP Client)".
- **Poort TCP/IP** nummer van de poort die wordt gebruikt voor communicatie met de ontvanger. De parameter is beschikbaar voor de "Sur-Gard (MLR2 TCP Server)", "Sur-Gard (MLR2E TCP Server)", "Sur-Gard (MLR2E DG TCP Server)", "Sur-Gard (MLR2 TCP Client)", "Sur-Gard (MLR2E TCP Client)" en "Sur-Gard (MLR2 DG TCP Client)" formaten.
- **Lijn Nr. [1-99]** nummer van de lijn gesimuleerd door de converter in het geval van door de converter gegenereerde gebeurtenissen. De parameter is beschikbaar voor de formaten "Sur-Gard (MLR2/MLR2E)", "Sur-Gard (MLR2E)", "Sur-Gard (MLR2E TCP Server)" en "Sur-Gard (MLR2E TCP Client)".
- **Lijn Nr. [1-9]** nummer van de lijn gesimuleerd door de converter in het geval van door de converter gegenereerde gebeurtenissen. De parameter is beschikbaar voor de "Sur-Gard (MLR2 DG)", "Sur-Gard (MLR2 TCP Server)", "Sur-Gard (MLR2E DG TCP Server)", "Sur-Gard (MLR2 TCP Client)" en "Sur-Gard (MLR2 DG TCP Client)" formaten.
- **Lijn Nr. (GPRS) [1-99]** nummer van de lijn die door de converter wordt gesimuleerd in het geval van gebeurtenissen die door het abonneeapparaat via het mobiele netwerk worden verzonden (mobiele data). De parameter is beschikbaar voor de formaten "Sur-Gard (MLR2/MLR2E)", "Sur-Gard (MLR2E)", "Sur-Gard (MLR2E TCP Server)" en "Sur-Gard (MLR2E TCP Client)".
- **Lijn Nr. (GPRS) [1-9]** nummer van de lijn die door de converter wordt gesimuleerd in het geval van gebeurtenissen die door het abonneeapparaat via het mobiele netwerk worden verzonden (mobiele data). De parameter is beschikbaar voor de "Sur-Gard (MLR2 DG)", "Sur-Gard (MLR2 TCP Server)", "Sur-Gard (MLR2E DG TCP Server)", "Sur-Gard (MLR2 TCP Client)" en "Sur-Gard (MLR2 DG TCP Client)" formaten.
- **Lijn Nr. (ETHM) [1-99]** nummer van de lijn die door de converter wordt gesimuleerd in het geval van gebeurtenissen die door het abonneeapparaat via de ethernet worden verzonden. De parameter is beschikbaar voor de formaten "Sur-Gard (MLR2/MLR2E)", "Sur-Gard (MLR2E)", "Sur-Gard (MLR2E TCP Server)" en "Sur-Gard (MLR2E TCP Client)".
- **Lijn Nr. (ETHM) [1-9]** nummer van de lijn die door de converter wordt gesimuleerd in het geval van gebeurtenissen die door het abonneeapparaat via de ethernet worden verzonden. De parameter is beschikbaar voor de "Sur-Gard (MLR2 DG)", "Sur-Gard (MLR2 TCP Server)", "Sur-Gard (MLR2E DG TCP Server)", "Sur-Gard (MLR2 TCP Client)" en "Sur-Gard (MLR2 DG TCP Client)" formatteren.
- **Testperiode [0-255]** tijd tussen opeenvolgende communicatietests met de ontvanger. U kunt waarden invoeren van 0 tot 255 seconden. Voer een 0 in om de communicatietest uit te schakelen.
- **Code lijst** gebeurtenistype toegewezen aan het eerste teken van de gebeurteniscode (klik in de kolom "Type" om een gebeurtenistype uit de lijst te selecteren).

#### *Instellingen beschikbaar na het selecteren van het RSM-02 formaat*

**Ontvanger Nr. [1-99]** – nummer van de ontvanger gesimuleerd door de converter.

**Test transmissies** – indien deze optie is ingeschakeld, zal de converter de verbinding met de ontvanger testen.

#### <span id="page-17-0"></span>**"Inlog details" tabblad**

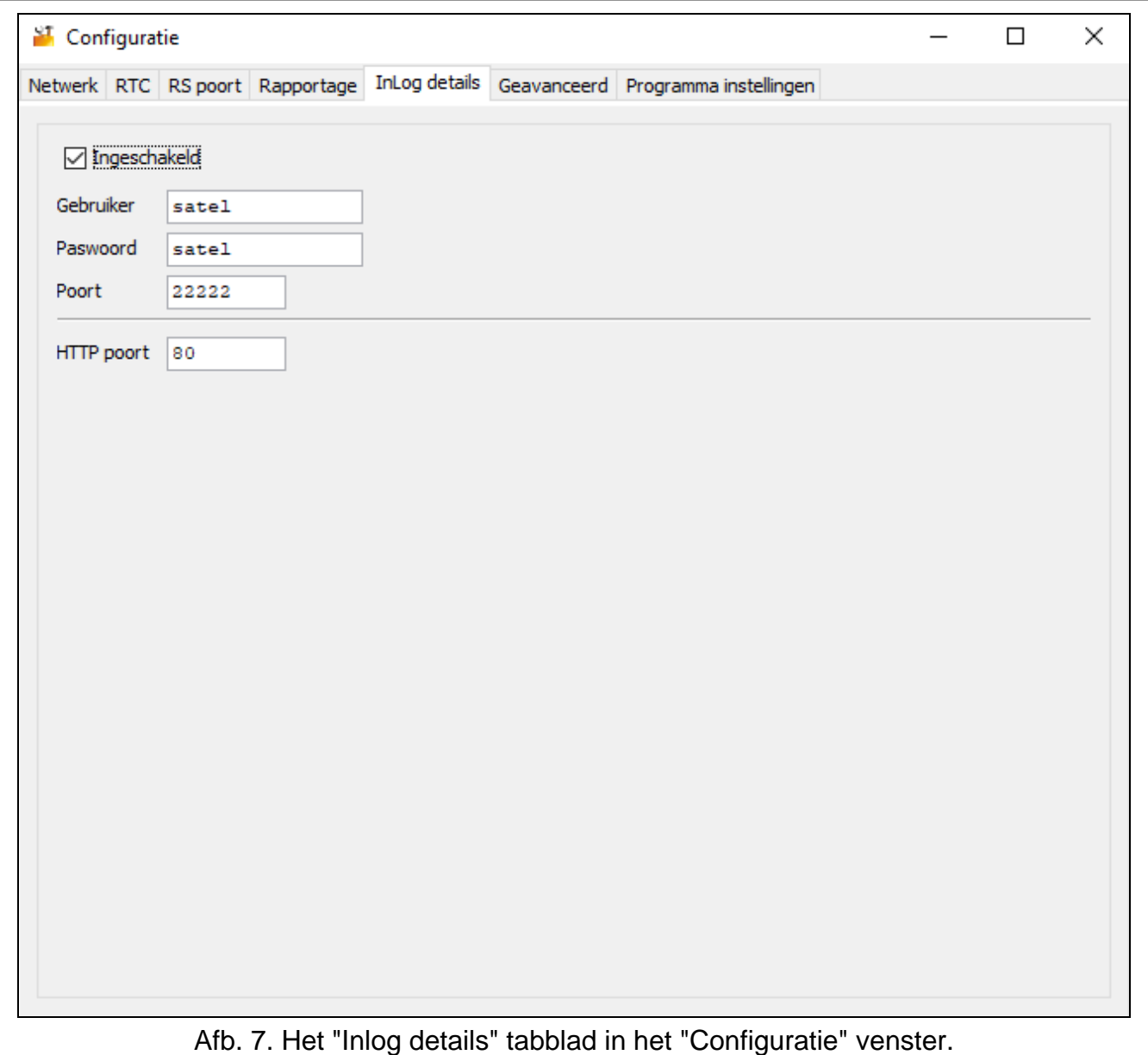

**Ingeschakeld** – indien deze optie is ingeschakeld, kan de converter via het internet geconfigureerd worden.

**Gebruiker** – gebruikersnaam. Vereist om in te loggen op de converter wanneer de configuratie via internet wordt uitgevoerd. Standaard: satel. Dit veld is beschikbaar als de "Ingeschakeld" optie geselecteerd is.

**Paswoord** – gebruikerspaswoord. Vereist om in te loggen op de converter wanneer de configuratie via internet wordt uitgevoerd. Standaard: satel. Dit veld is beschikbaar als de "Ingeschakeld" optie geselecteerd is.

**Poort** – nummer van de poort die wordt gebruikt voor communicatie met de converter wanneer de configuratie via internet wordt uitgevoerd. Dit veld is beschikbaar als de "Ingeschakeld" optie geselecteerd is.

#### <span id="page-18-0"></span>**"Geavanceerd" tabblad**

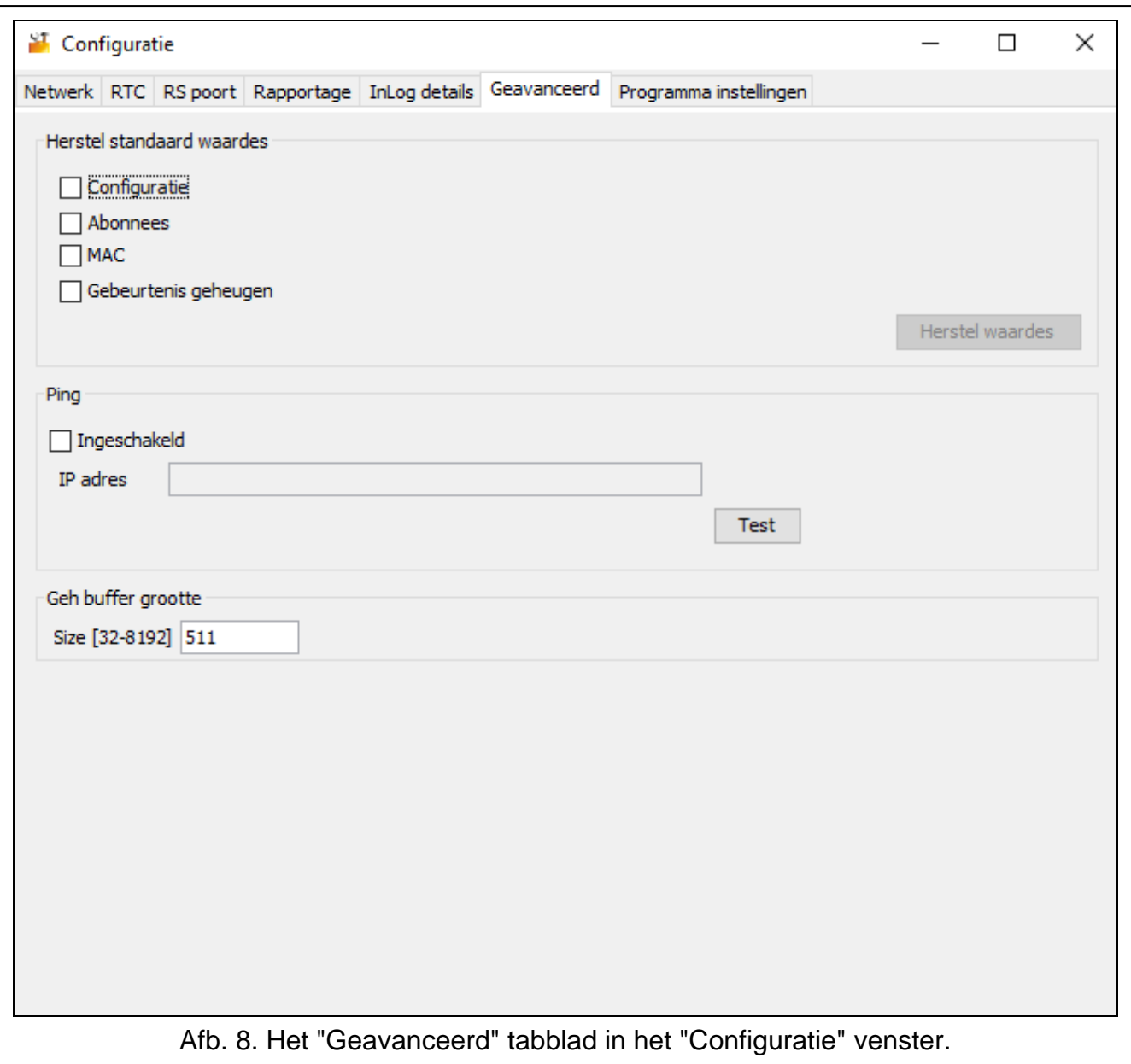

#### *Herstel standaard waardes*

- **Configuratie** selecteer deze optie en klik op de knop "Herstel waardes" om alle instellingen die worden weergegeven in het "Configuratie" venster te herstellen naar de standaardinstellingen. De MAC-adreslijst die is gedefinieerd op het "Netwerk" tabblad blijft ongewijzigd.
- **Abonnees** selecteer deze optie en klik op de knop "Herstel waardes" om alle instellingen die worden weergegeven in het "Abonnees" tabblad te herstellen naar de standaardinstellingen.
- **MAC** selecteer deze optie en klik op de knop "Herstel waardes" om de MAC-adreslijst te wissen die is gedefinieerd op het "Netwerk" tabblad.
- **Gebeurtenis geheugen** selecteer deze optie en klik op de knop "Herstel waardes" om de gebeurtenisbuffer te wissen, d.w.z. alle gebeurtenissen die ontvangen en bevestigd zijn door de converter maar nog niet naar de ontvanger verzonden zijn.

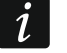

*Het wordt aanbevolen om de gebeurtenisbuffer te wissen telkens wanneer de grootte ervan gewijzigd wordt of de firmware van de converter is geüpdatet.*

# *Ping*

- **Ingeschakeld** indien deze optie is ingeschakeld, verzendt de converter elke minuut het ping-commando en wacht vervolgens op een antwoord. Op deze manier wordt de internetverbinding getest. Als er geen antwoord komt binnen 5 seconden nadat de opdracht is verzonden, zal de converter de opdracht opnieuw verzenden. Na vijf mislukte pogingen zal de converter opnieuw opstarten. Na vijf keer opnieuw opstarten meldt de converter een storing. Als de "Zoemer" optie is ingeschakeld (zie: [""Rapportage" tabblad"](#page-13-1) p. [12\)](#page-13-1), wordt de storing hoorbaar weergegeven. De converter start niet opnieuw op wanneer deze verbonden is met het SMET Soft-programma.
	- **IP adres** IP-adres of domeinnaam waarnaar de ping-opdracht door de converter wordt verzonden. Dit veld is beschikbaar als de "Ingeschakeld" optie geselecteerd is.
	- **Test** klik om de ping-opdracht te verzenden. Als de converter een antwoord ontvangt, wordt het bericht "Ping succesvol" weergegeven. Als de converter geen antwoord ontvangt, wordt het bericht "Ping fout" weergegeven.

# *Geheugen buffer grootte*

**Grootte [32-8192]** – aantal bytes bestemd voor de gebeurtenisbuffer. Het wordt aanbevolen om de maximale grootte in te voeren. De gebeurtenissen die in de buffer zijn opgeslagen, zijn ontvangen en bevestigd door de converter, maar nog niet naar de ontvanger verzonden. Wanneer de buffer vol is, zal de converter een storing melden en geen nieuwe gebeurtenissen meer toestaan.

*Wis de buffer elke keer dat u de grootte wijzigt.*

# <span id="page-19-0"></span>**"Instellingen" tabblad**

#### *Verbinding*

- **RS poort** indien u deze optie selecteert, maakt het programma verbinding met de converter via de RS-232 poort.
- **TCP/IP** indien u deze optie selecteert, maakt het programma verbinding met de converter via het Internet.
	- **Adres** IP-adres van de converter waarmee het programma verbinding zal maken.
	- **Poort** nummer van de poort die moet worden gebruikt voor communicatie met de converter.

 $\boldsymbol{i}$ 

*Indien de communicatiemodus is gewijzigd, sluit en herstart het programma.*

#### *Taal*

Selecteer de taal van het programma.

**Opslaan** – klik om de wijzigingen op te slaan.

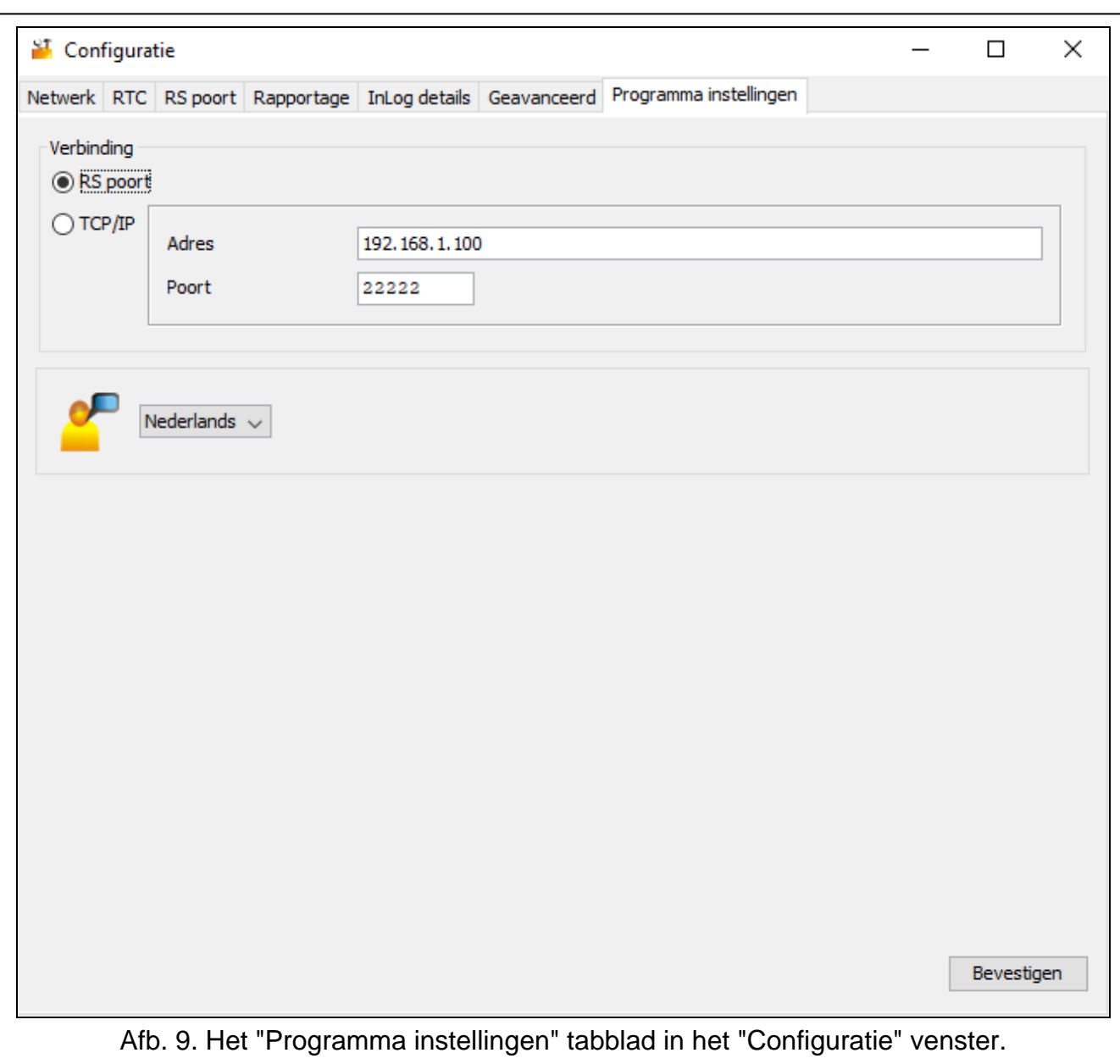

# <span id="page-20-0"></span>**4. Verbinden**

**Het apparaat is ontworpen om gebruikt te worden in lokale netwerken (LAN). Deze mag niet direct verbonden worden met publieke netwerken (MAN, WAN). Aansluiting op een publiek netwerk mag alleen op een router of xDSL modem.**

De module dient binnen geplaatst te worden, in een ruimte waar een normale luchtvochtigheid aanwezig is.

- 1. Sluit de converter aan op het Ethernet netwerk. Gebruik een kabel welke geschikt is voor de 100Base-TX standaard (gelijk aan wat gebruikt wordt voor het aansluiten van een computer op het netwerk).
- 2. Als de converter de Sur-Gard-ontvanger niet simuleert die via internet (TCP-formaten) met de ontvanger communiceert, sluit dan de converter rechtstreeks aan op de ontvanger:
	- gebeurtenissen die moeten worden geconverteerd naar het telefoonformaat door middel van de telefoonkabel,
- gebeurtenissen die moeten worden geconverteerd naar de formaten RC4000 VISONIC / Sur-Gard (andere formaten dan TCP) / RSM-02 – door middel van de RS-232-kabel.
- 3. Sluit de voeding aan op de converter.

# <span id="page-21-0"></span>**5. Specificaties**

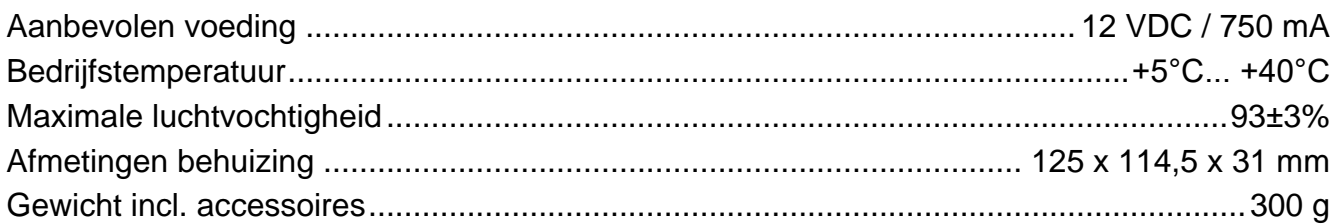